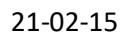

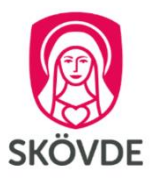

## محادثات التطوير الرقيمة واللقاء عن طريق تيمس Teams

**بناء على األوضاع الحالية لمرض كوفيد – 19 فستقوم بعض مدارس المرحلة التمهيدية والمدارس بعمل محادثات تطوير رقمية ولقاءات مع حامل حق الحضانة والتلميذ. ستقوم بعض المدارس باستخدام برنامج مايكروسوفت تيمس Teams Microsoft. يتبين من هذا الدليل كيف يمكن أن يقوم ولي األمر بتوصيل نفسه في لقاء تيمس.**

**بإمكانك توصيل نفسك باالجتماع من:**

.1 جهاز كومبيوتر

2. هاتف جوال أو لوح الكتروني. إذا كنت تفكر بتوصيل نفسك بالاجتماع من هاتف جوال أو لوح الكتروني عليك أن تقوم بتثبيت التطبيق مايكروسوفت تيمس Teams Microsoft قبل االجتماع. إن هذا التطبيق مجاني ويجد في قوقل بالي أو أب ستور ولا يلزم أن يكون لديك حساب مايكروسوفت تيمس Microsoft Teams.

**يمكن أن تمارس المدارس هذه األمور:**

- .1 يعرض مربي الصف مواعيد قابلة للحجز لمحادثات التطوير.
	- .2 يقوم حامل حق الحضانة بحجز موعد مع مربي الصف.
- 3. يرسل مربي الصف بالبريد الالكتروني دعوة لعمل محادثة تطوير رقمية.
- 4. تتم المحادثة التطويرية عبر مايكروسوفت تيمس Microsoft Teams.
- **.1 توصيل نفسك في اجتماع مايكروسوفت تيمس من جهاز الكومبيوتر**
- أ( افتح **رسالة البريد االلكتروني التي وصال من مربي الصف** والتي تتضمن دعوة للمشاركة في محادثة التطوير.

كيف توصل نفسك باجتماع تيمس؟

Teams-mötet?

ب ( اضغط على )الرابط( **möte-Teams Microsoft till Anslut** الموجود في خطاب الدعوة.

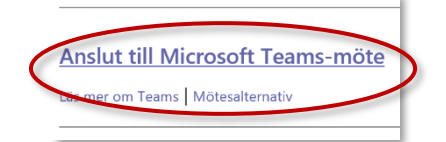

**.2 اختر استمر في هذا المتصفح .webbläsaren här den i Fortsätt**

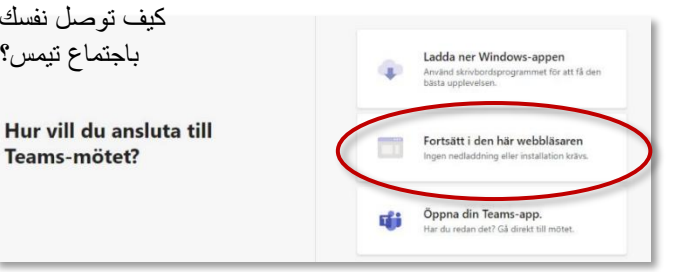

**.3 أكتب اسمك** واضغط على و ّصل اآلن **nu Anslut .** يجب آنذاك أن تنتظر قيام مربي الصف بإدخالك في االجتماع.

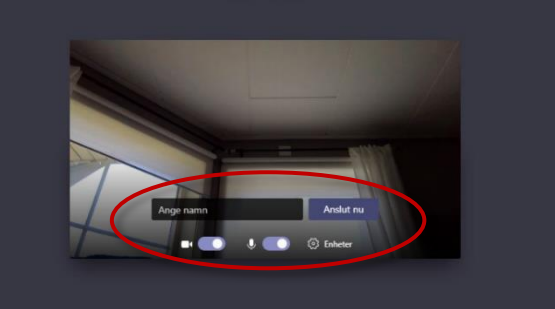

- **.4** تأكد باستخدام الرمز أن الميكروفون والكاميرا موصوالن.
- **.5** تواصل مع اجتماع تيمس إما من الهاتف الجوال أو من اللوح االلكتروني يمكن فقط التواصل مع االجتماع إما من الهاتف الجوال أو من اللوح االلكتروني إذا كان قد سبق تثبيت تطبيق **مايكروسوفت تيمس** في الجهاز. إن هذا التطبيق مجاني وال يتطلب األمر أن يكون لديك حساب مايكروسوفت تيمس. **افعل كالتالي:**
	- .1 **قم بتنزيل تطبيق مايكروسوفت تيمس** في قوقل بالي أو آب ستور.

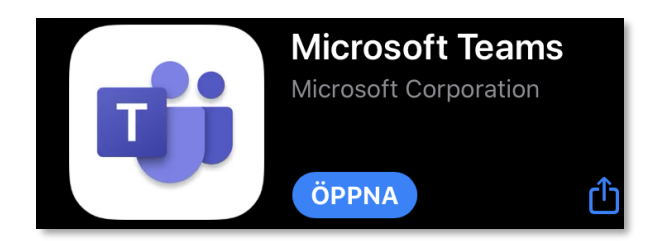

- .2 **افتح البريد االلكتروني** الذي وصل من مربي الصف والذي يحتوي على دعوة للمشاركة في المحادثة التطويري,
- .3 **اضغط على توصيل اجتماع مايكروسوفت تيمس -Teams Microsoft till Anslut möte** من خطاب الدعوة.

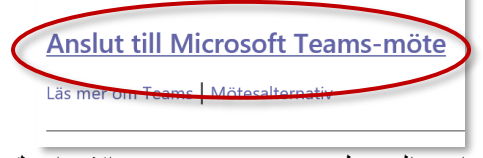

.4 اختر التوصيل **gäst som Anslut** و**اكتب اسمك** 

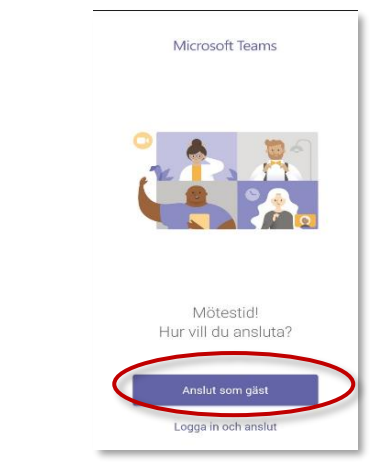

.5 اختر التوصيل باالجتماع **möte till Anslut**. يجب آنذاك أن تنتظر مربي الصف لكي يُدخلك في االجتماع